# **ЕЛЕКТРОННА РЕЄСТРАЦІЯ В ЗЗСО. ІНСТРУКЦІЯ ДЛЯ ПРАЦІВНИКІВ ЗЗСО.**

# **1. Початок роботи**

Для початку роботи відкрийте у Вашому інтернет-браузері портал **[SCHOOL.ISUO.ORG](https://school.isuo.org/)** і оберіть пункт «Вхід». Для входу також підходять логін та пароль до порталу ІСУО.

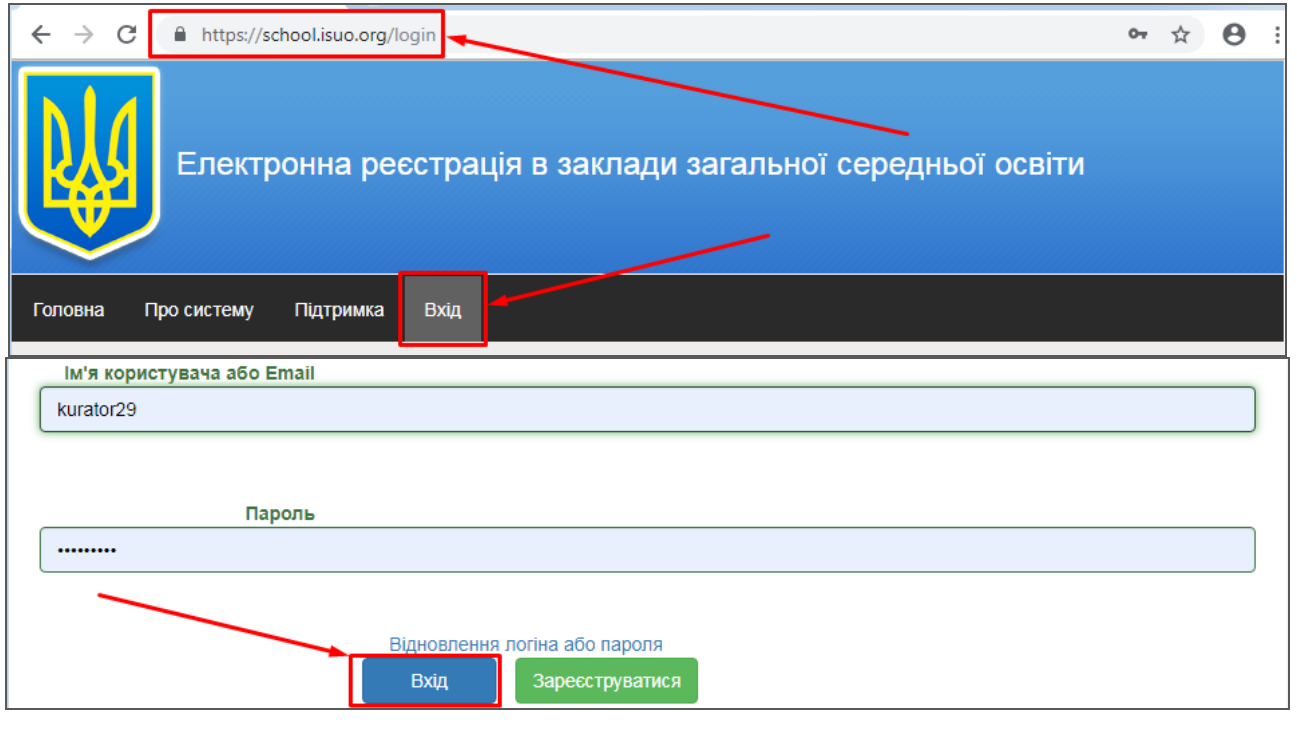

Якщо Ви не маєте логіну і паролю для входу, скористайтесь кнопкою Зареєструватися та оберіть закладку «Для закладів освіти».

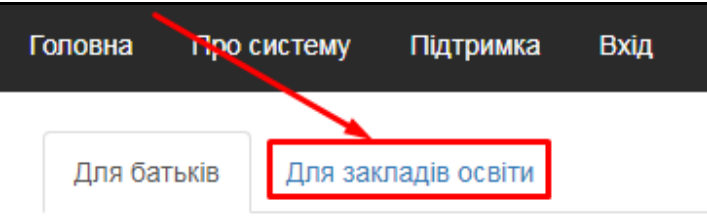

Оберіть з переліку Вашу область, орган управління освітою та заклад освіти. Відобразяться номер ЗЗСО в системі, назва та електронна адреса, введені до програми «КУРС: Школа».

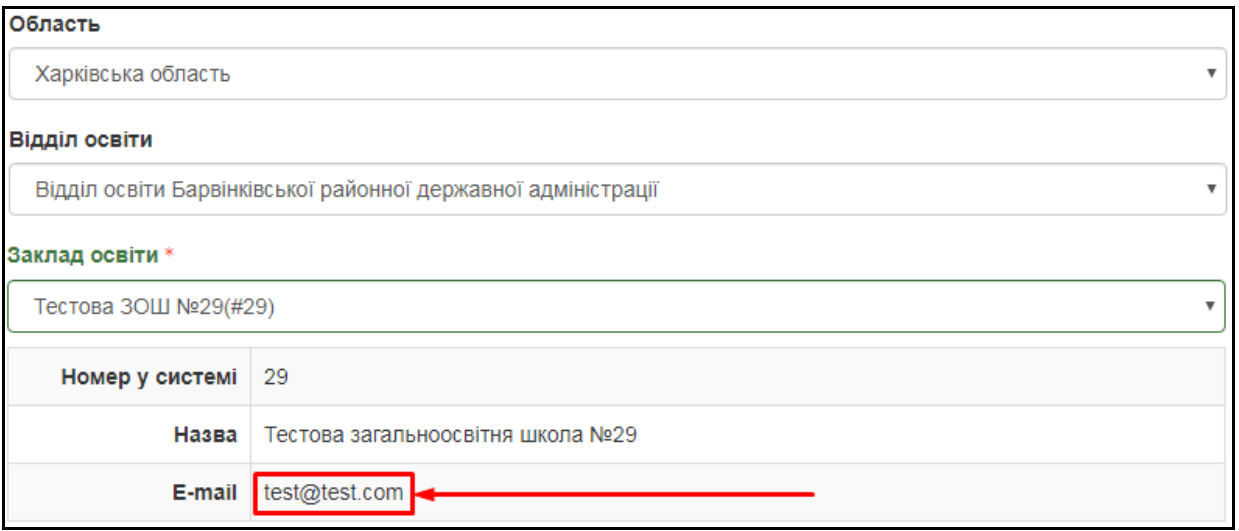

Якщо адреса вказана невірно, Ви можете змінити її в програмі «КУРС: Школа» з розлілу «Сервіс» - «Первинні налаштування» - «Реквізити».

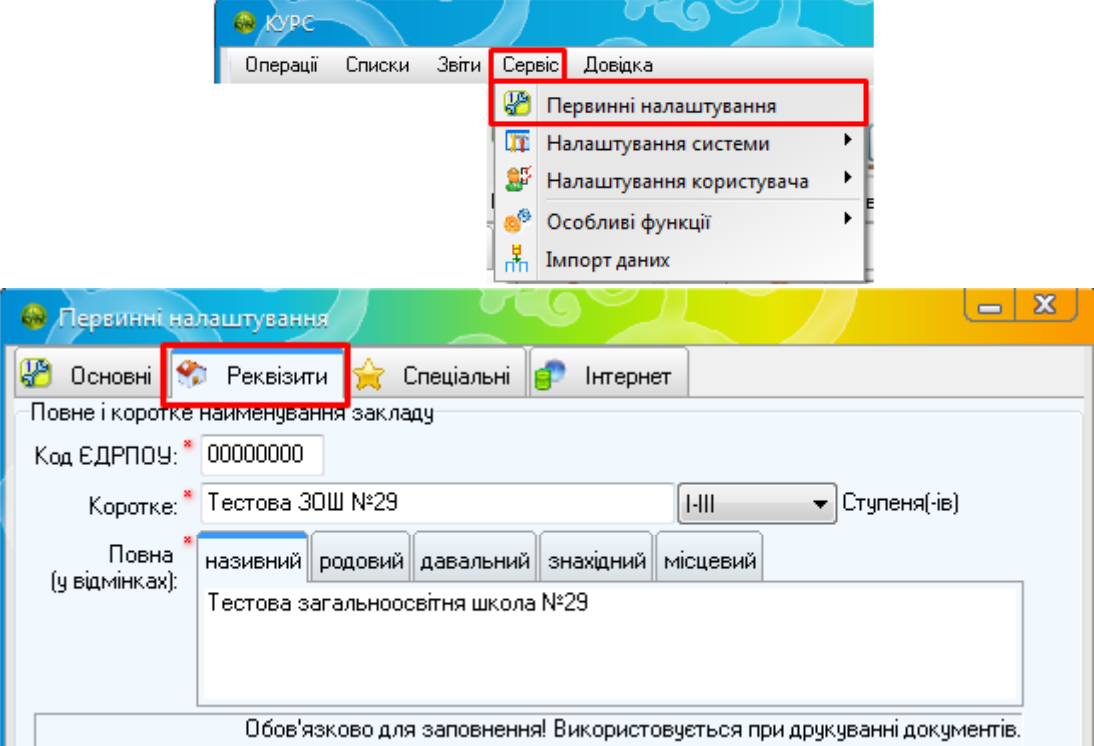

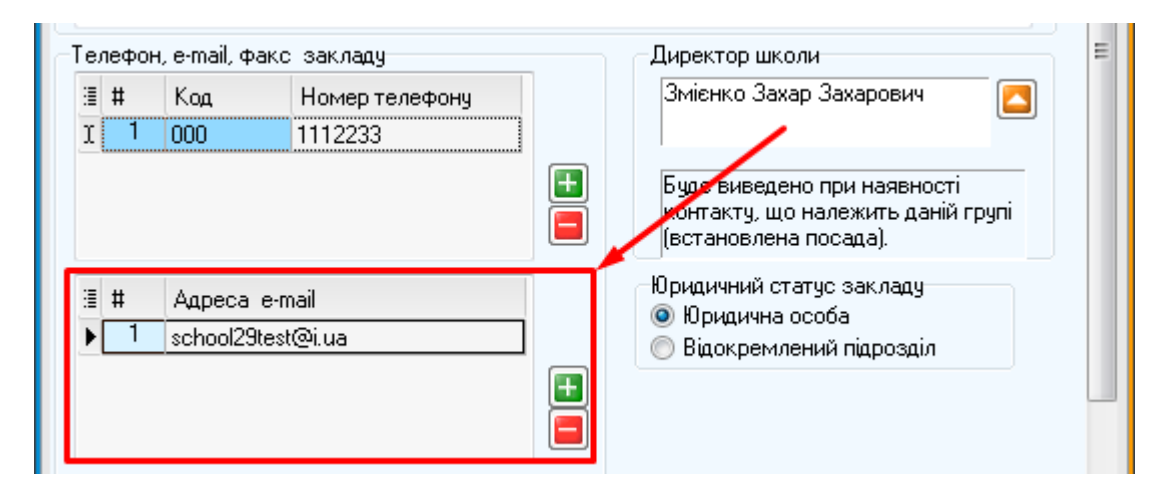

Після цього оберіть в програмі «КУРС: Сайт» пункт «Синхронізувати» - «Синхронізувати швидко» для завантаження нової адреси на портал.

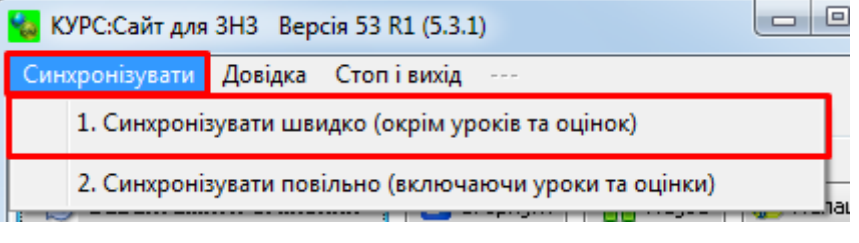

Якщо електронна адреса вказана правильно і Ви маєте до неї доступ, натисніть кнопку . На електронну адресу надійде лист з посиланням для активації облікового запису і логін та пароль для входу. За цими логіном та паролем можна зайти до порталу [SCHOOL.ISUO.ORG](https://school.isuo.org/) в розділі «Вхід».

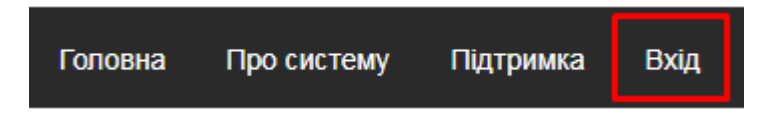

### **2. Оновлення інформації про ЗЗСО**

Перед початком роботи варто оновити інформацію про ЗЗСО. Для цього оберіть в головному меню пункт «Кабінет працівників» - «Налаштування».

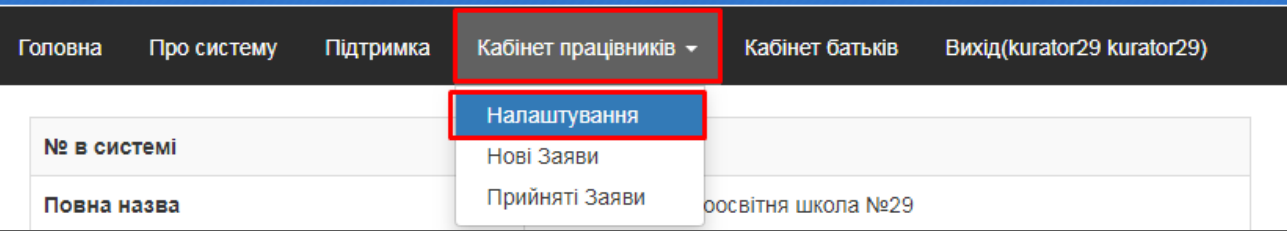

Основна частина відомостей завантажується автоматично з програми «КУРС: Школа». За потреби відредагувати їх можна в самій програмі через розділ «Сервіс» - «Первинні налаштування».

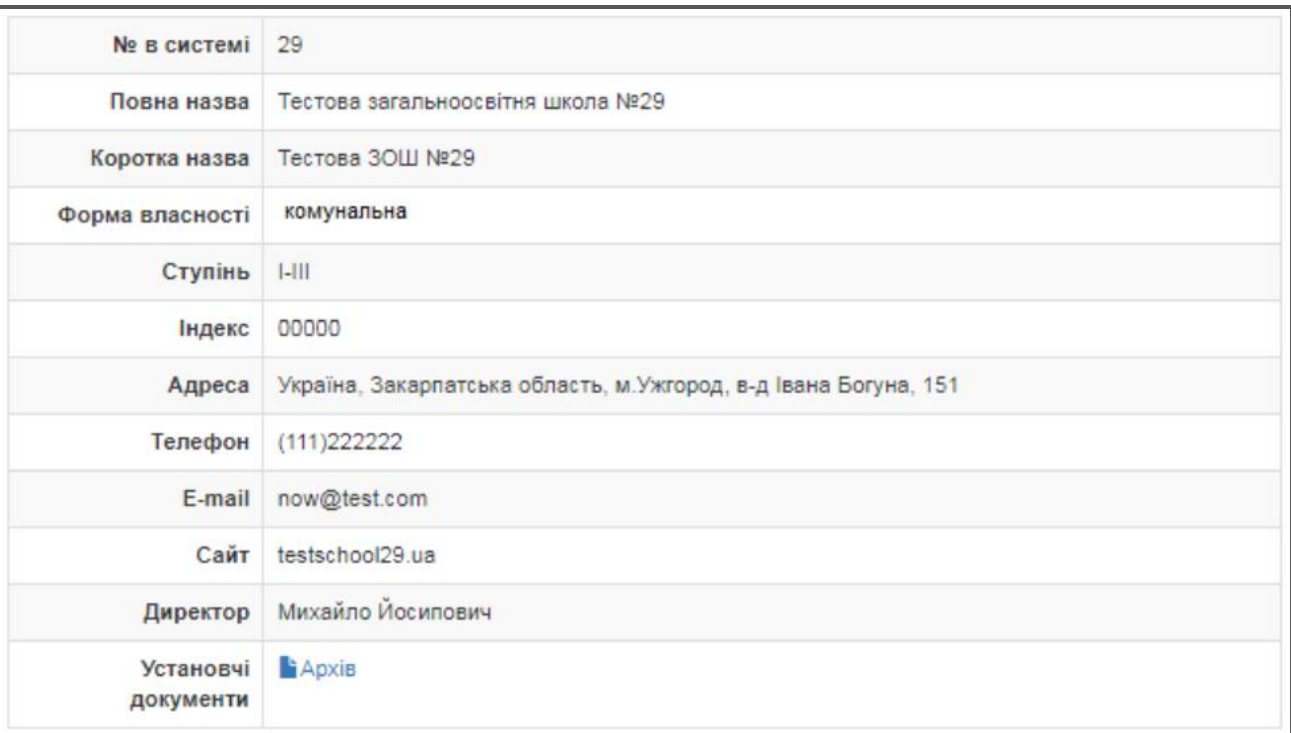

#### Інші відомості заповнюються вручну на цій сторінці.

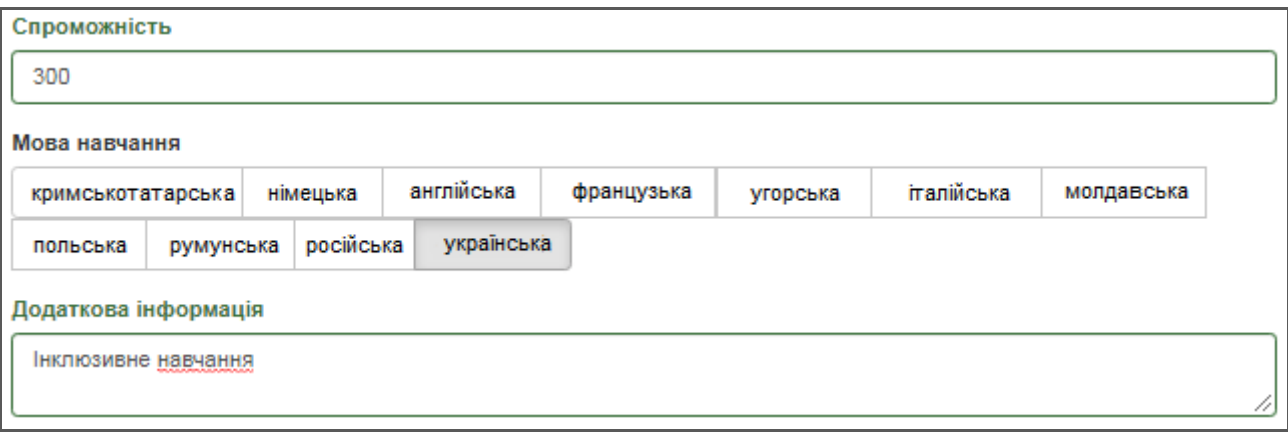

Також на цій сторінці варто додати файл з переліком вулиць і номерів будинків Вашої території обслуговування.

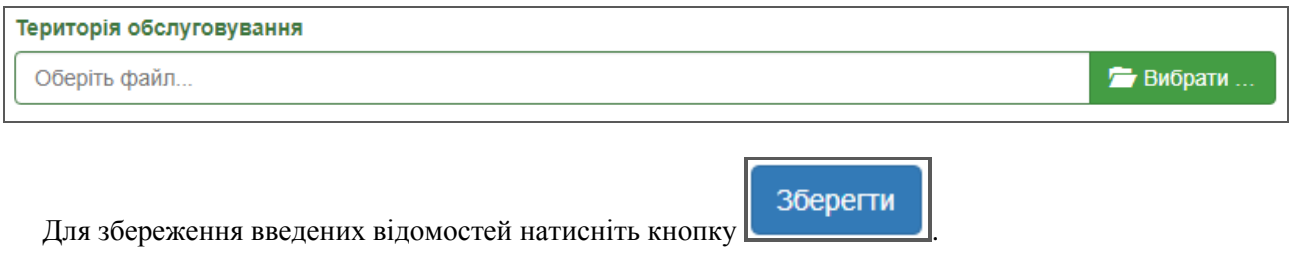

### **3. Обробка заяв**

В ході роботи до системи будуть додаватись заяви як працівником в ЗЗСО, так і самими батьками через електронну систему. Всі заяви батьків потрапляють до розділу «Нові заяви» і перед додаванням до основного переліку мають бути перевірені працівником ЗЗСО. Щоб відкрити розділ «Нові заяви» оберіть в головному меню пункт «Кабінет працівників» - «Нові заяви».

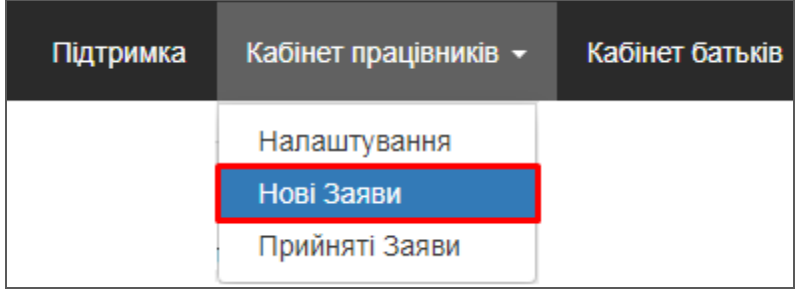

В розділі відобразяться всі подані батьками заяви, які ще не були перевірені працівником ЗЗСО. Для перегляду детальної інформації по заяві натисніть кнопку в графі «Перегляд».

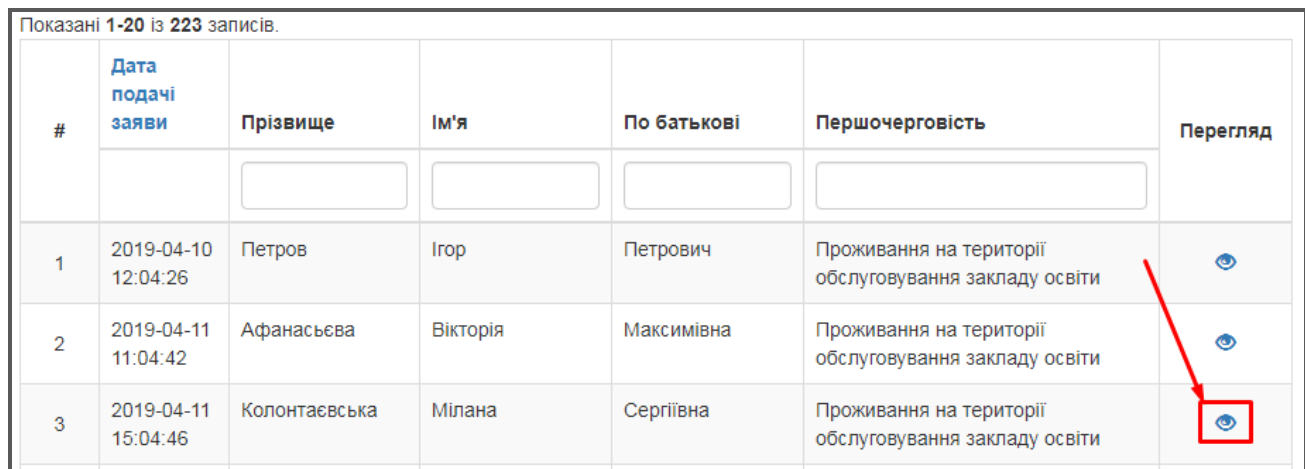

В закладках «Заява», «Дитина» та «Один з батьків» можна переглянути інформацію за відповідними категоріями. Також, якщо батьки прикріпили до заяви скан-копії документів, їх можна буде переглянути в цьому розділі.

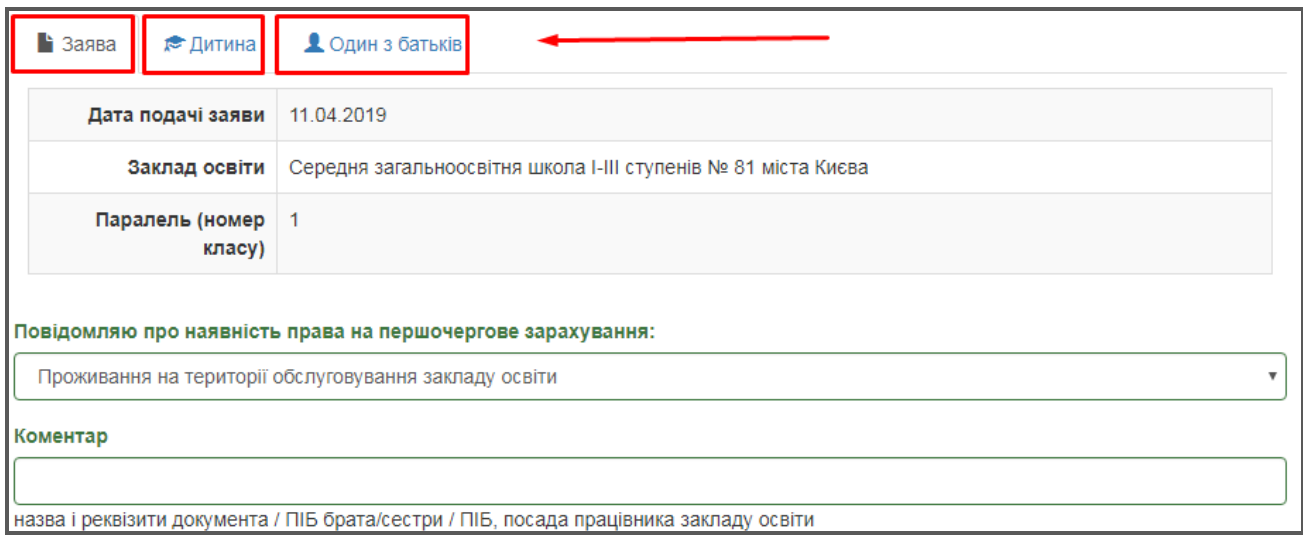

Якщо заява заповнена без помилок, її можна додати до основного переліку в розділі «Прийняті заяви».

Для цього натисніть кнопку **Прийняти** . Після прийняття заяви батькам автоматично буде направлене повідомлення про прийняття.

Всі прийняті заяви відображуються у розділі «Прийняті заяви».

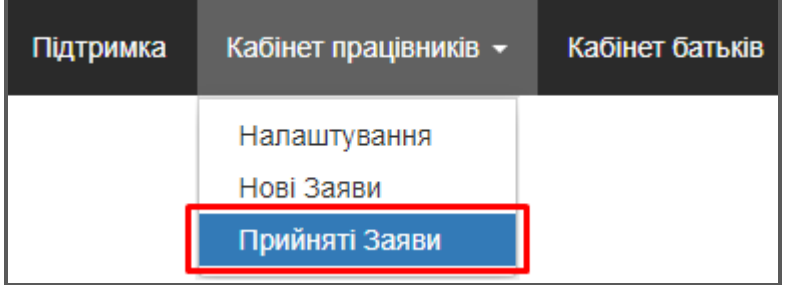

Заяви у розділі «Прийняті» згруповані з урахуванням права на першочерговість.

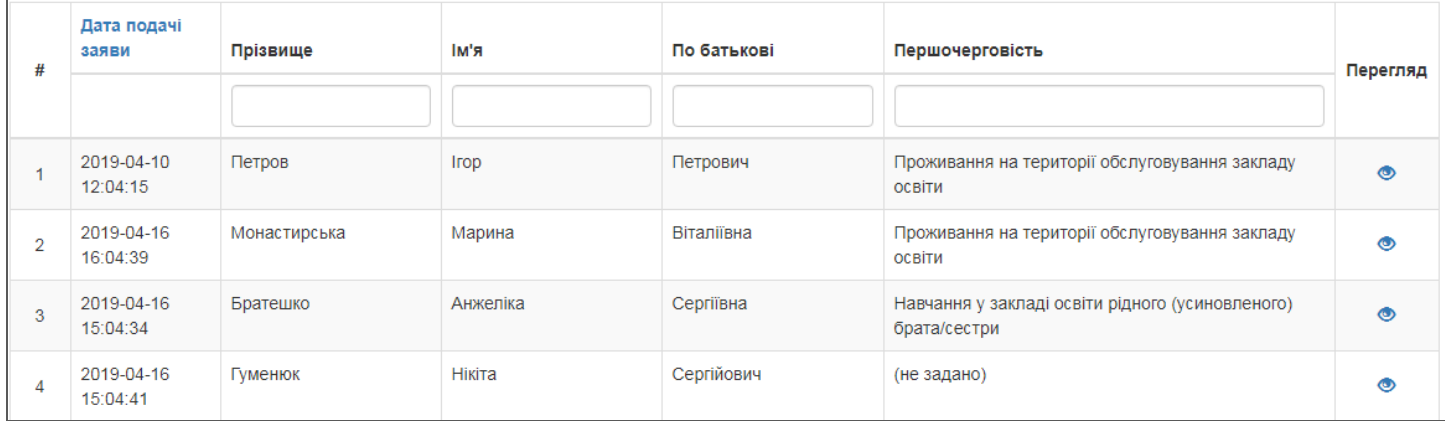

За потреби Ви можете повернути заяву з розділу «Прийняті заяви» до «Нові заяви». Для цього оберіть

біля неї пункт «Перегляд» і натисніть в заяві кнопку .

**Увага! В травні у розділі «Прийняті заяви» стане доступною можливість автоматичного формування наказів про зарахування. Після формування наказу його можна буде роздрукувати. При цьому батьки автоматично отримають інформацію про зарахування електронною поштою, якщо в заяві була вказана адреса.**

### **4. Створення заяви**

Якщо батьки не реєструвались в електронній системі і відразу звернулись до школи, Ви можете додати

їх заяву власноруч. Для цього перейдіть до розділу «Прийняті заяви» і натисніть кнопку .

Заповніть інформацію про представника дитини і натисніть кнопку «Наступний крок».

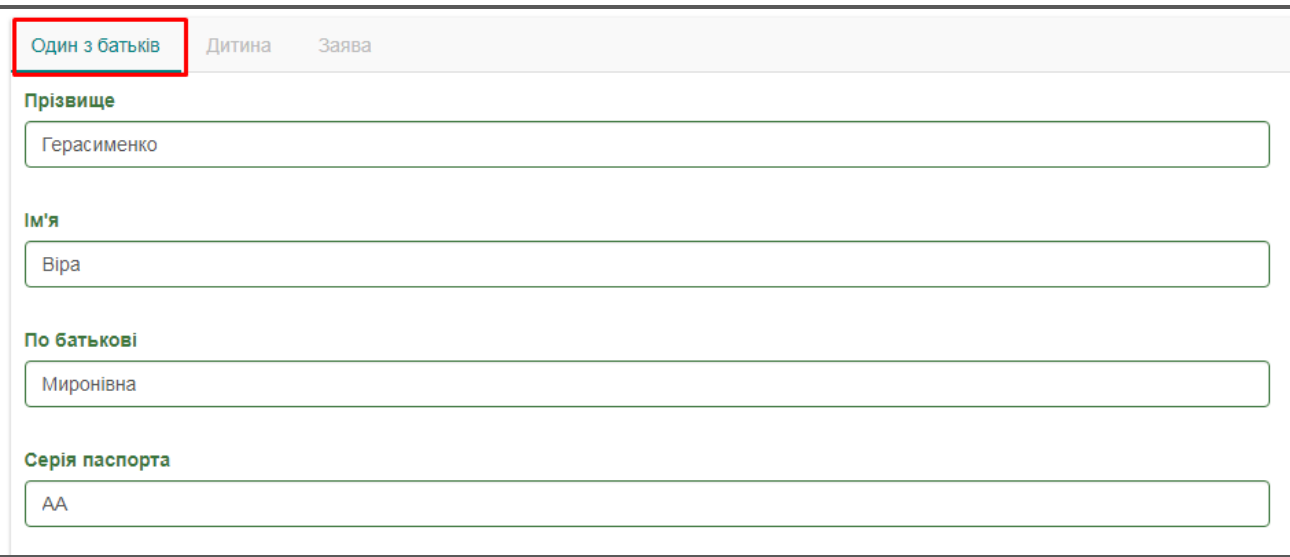

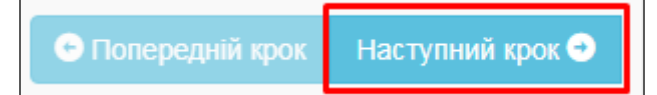

Заповніть відомості про дитину і натисніть кнопку «Наступний крок».

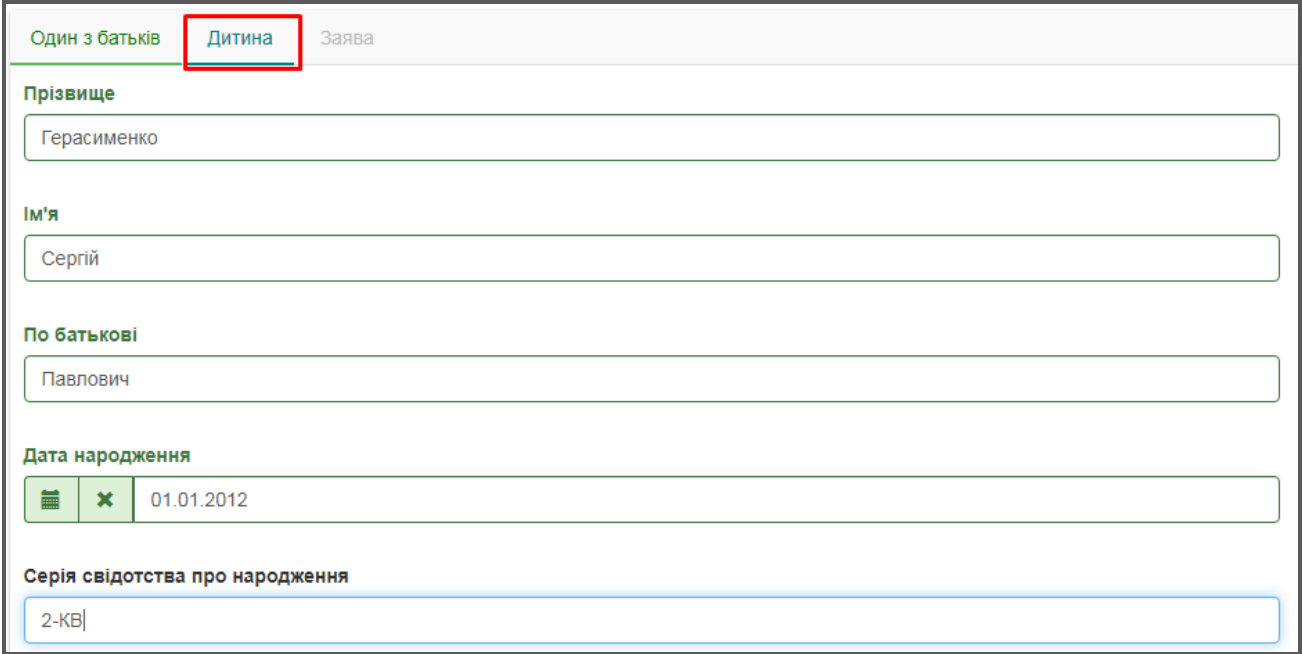

В закладці «Заява» вкажіть право на першочергове зарахування (якщо воно є у) і натисніть кнопку «Зберегти». При створенні заяви потрібно обрати одне з перелічених прав. Навіть якщо дитини відповідності декільком правам, вони є рівноцінними між собою і на порядок першочергового зарахування не впливають.

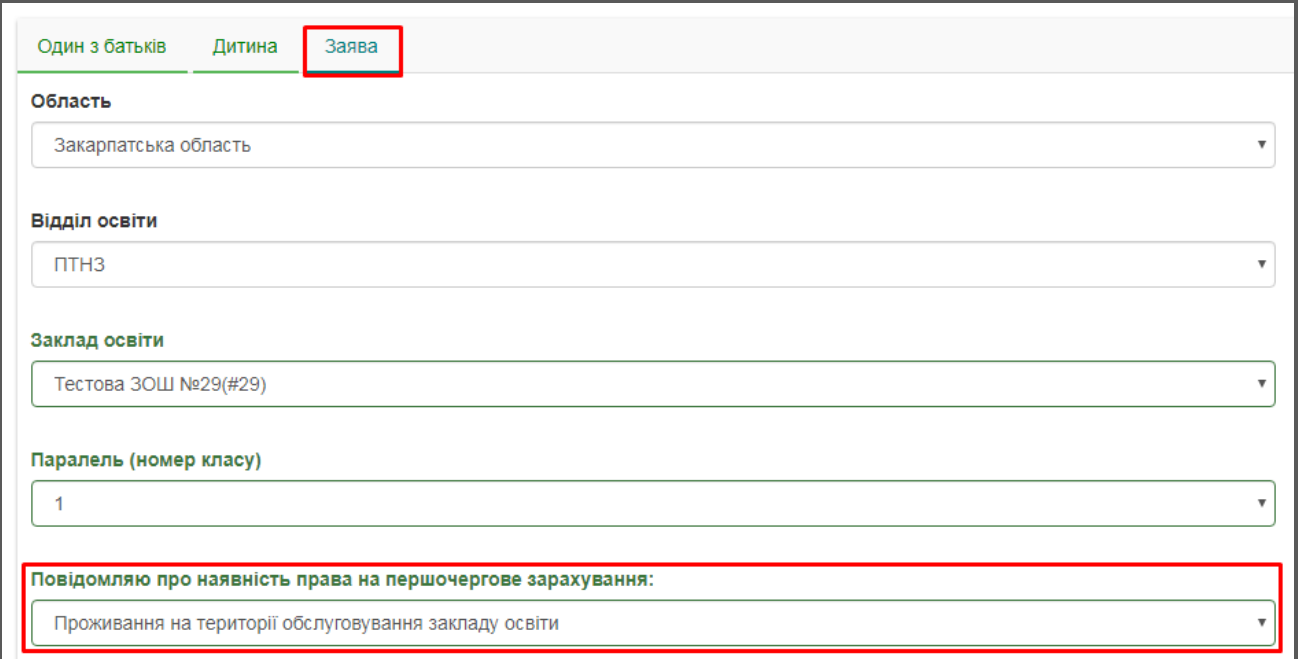

Після заповнення усіх закладок натисніть кнопку «Зберегти». Заява автоматично буде додана до розділу «Прийняті заяви». Додатково відкривати і підтверджувати її в розділі «Нові заяви» вже не потрібно.

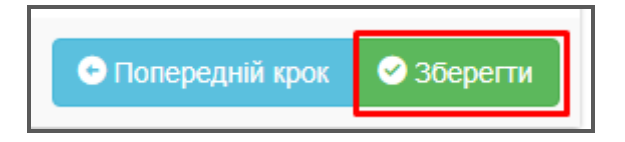

*Якщо в ході роботи у Вас виникнуть питання, звертайтесь до відділу технічної підтримки Тел: 044-247-07-88, 057-777-02-77, 093-764-57-88, 097-67-87-650, 050-203-44-65, 050-401-82-99 e-mail: info@ekyrs.org*